# 第 70 回高分子討論会 WebexMeeting 利用の手引き

## -WebexMeeting の基本操作方法-

## 公益社団法人高分子学会

### **■ 画面の機能の使い方**

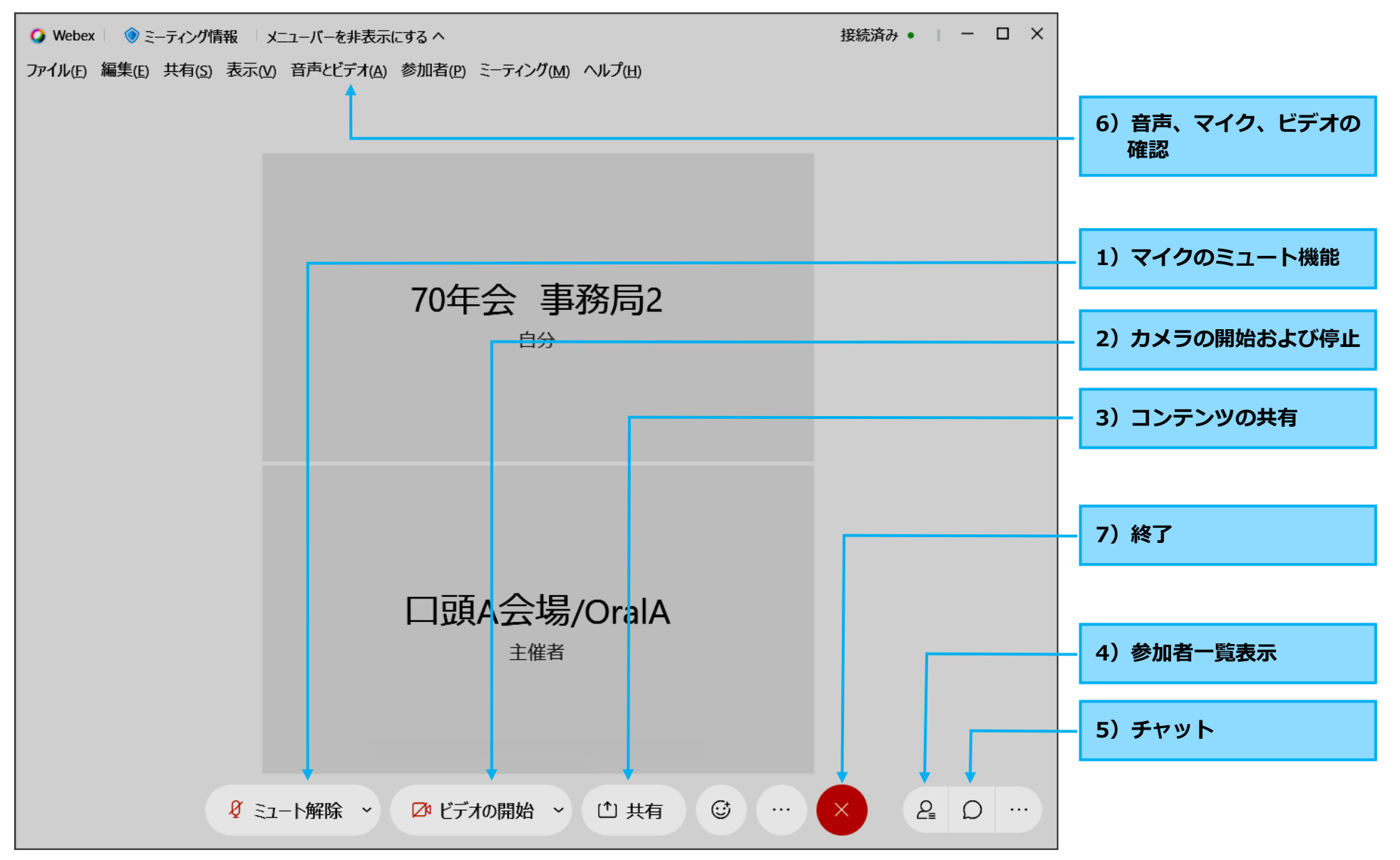

#### **1)マイクのミュート機能**

マイクのアイコンのボタンをタップすることで、 **[ミュート]** または **[ミュート解除]** の両方を行うことができます。

・オンライン会議中に発言する時にミュートを解除します。

・発言していない場合は、ミュートにしてください。

(参考:PC 本体の設定)Windows のメニューバーにあるスピーカーボタンがミュート <sup>([x</sup>]になっている場合は、解除してください。

#### **2)カメラの開始および停止**

オンライン会議に参加した後、 **[ビデオの開始]**ボタン をタップして、カメラをオン・オフすることができます。

#### **3)コンテンツを共有**

画面全体を他のユーザーと共有したり、共有するファイルやアプリケーシ ョンを選択したりして参加者を共有することができます。

#### **(1)自分の画面全体を共有する**

**[共有]** ボタンをクリックし、表示されたリストから **[画面]** を選 択します。自分の機器の画面全体をそのまま他の参加者に見せること ができます。ただし、他者に見られたくないファイル等は予め閉じて おく必要があります。

**(2)特定のアプリケーションのみ共有する**

自分の機器で共有したいアプリケーションを立ち上げます。

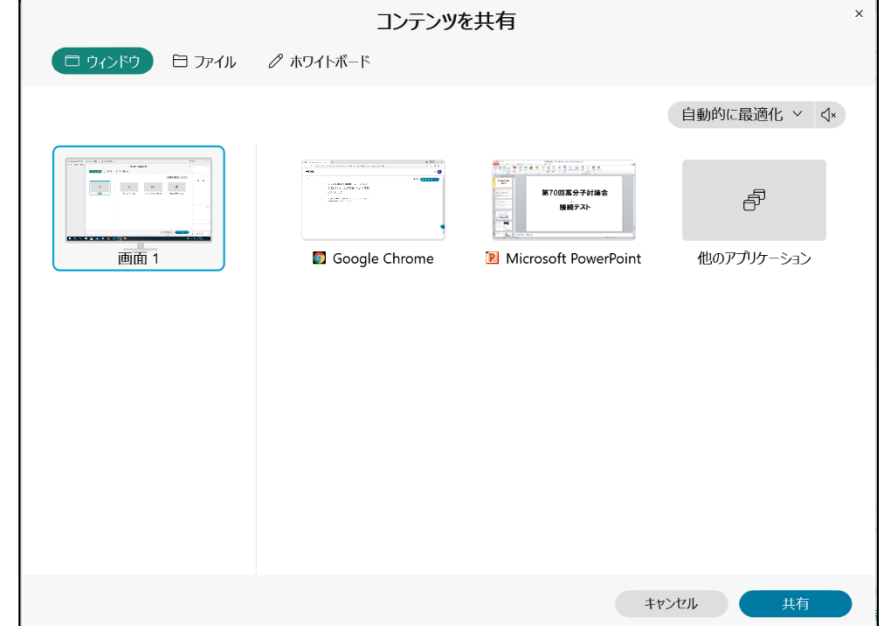

**[共有]** ボタンをクリックすると、自分の機器で立ち上げているアプリケーション(Excel、PowerPoint など)の一覧が表示されます。 表示されたリストから共有したいアプリケーションを選択すると、そのアプリケーションだけが他者と共有されます。例えば、Chrome とPowerPointを同時に開いていた場合にPowerPointを共有すると相手の画面にはPowerPointだけが表示されChromeは見えません。

#### **(3)共有を解除する**

共有時に画面上面にマウスオンするとあらわれるメニューの左側の**[共有を停止]**ボタンで解除することができます。

#### **4)参加者一覧表示**

ミーティングの参加者の一覧を、画面右側に表示することができます。

#### **5)チャット**

ミーティング中に、全員、または特定の参加者にメッセージを送信することが できます。音声や映像に障害が起きた場合などは、チャットで主催者と連絡を 取ってください。

#### **6)音声、マイク、ビデオの確認**

上部の「音声とビデオ」メニューで音声、マイクの接続状況を確認することを

確認できます。

テストボタンを押すと、スピーカーから音が聞こえます。聞こえない場合には、

再度、スピーカーを選択して、テストボタンを押してみてください。

#### **7)終了**

オンライン会議からの退室は赤い×印のボタンをクリックし、退出確認画面で「ミーティングから退出」を選択してください。

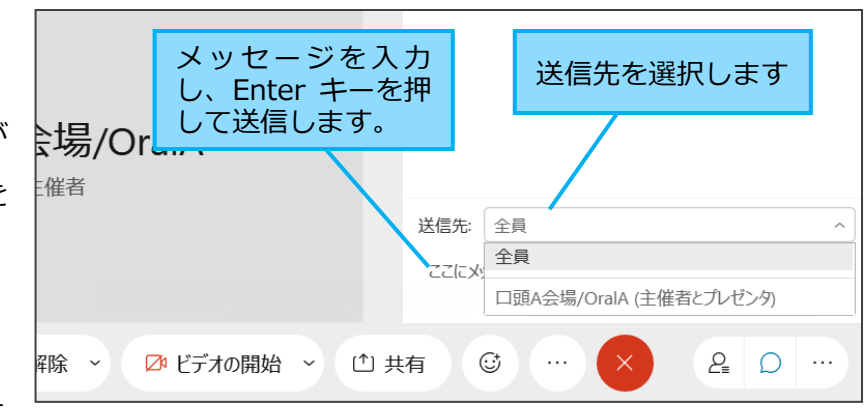